### **Responding to an Event in JAGGAER**

The following steps will guide suppliers in how to respond to events in the **Commonwealth of Pennsylvania's JAGGAER Supplier Management System**. In JAGGAER, solicitations are also known as events. Suppliers will be able to respond to events such as Request for Proposals (RFPs) and/or Request for Quotations (RFQs) against an Invitation to Qualify (ITQ) Contracts.

**Supplier Help**: For system navigation questions, please contact the DGS Bid Room at 1-877-435-7363 ext. 2 or [RA-](mailto:RA-GSJAGGAERHELP@pa.gov)[GSJAGGAERHELP@pa.gov;](mailto:RA-GSJAGGAERHELP@pa.gov) For Jaggaer technical issues (i.e. problems logging in and password related issues), please contact the Jaggaer Customer Support Team at 1-800-233-1121 opt 2.

**Note**: You **must** be registered in the Commonwealth of Pennsylvania Jaggaer Supplier Management system prior to responding to an event. To register, please [click here](https://www.dgs.pa.gov/Materials-Services-Procurement/Supplier-Service-Center/Pages/default.aspx) to access the DGS Supplier Service Center page for the resources to assist you in the process.

#### **Note the specific information below:**

- **Invitation To Qualify (ITQ)** is the name given to certain multiple award contracts issued by the Commonwealth of Pennsylvania pursuant to Section 517 of the Procurement Code for agencies to procure selected materials and services.
	- o The awarded contract establishes the supplier as a qualified ITQ Supplier that allows agencies to solicit a Request for Quote (RFQ) from the supplier.
	- $\circ$  The awarded contract does not quarantee the supplier receipt of business by the Commonwealth.
- **Request for Quote (RFQ)** is a solicitation that is sent only to qualified ITQ Suppliers to provide quotes for the specific services or materials. This type of solicitation is restricted to qualified ITQ Suppliers **only** for responses. Suppliers **must** be qualified and awarded a contract prior to the RFQ being issued in order to view and provide a response.
- **Request for Proposal (RFP)** is a solicitation issued by an agency for competitive sealed bids to be submitted by suppliers to provide a solution for the services or materials. This type of solicitation is available for any supplier to provide a response.

**Disclaimer: All information contained within this document is for example purposes only. Screenshots are from a test client and may differ slightly from what is shown in the actual production system.**

1. Enter the registered **Email Address** for the account and select the **Next** button.

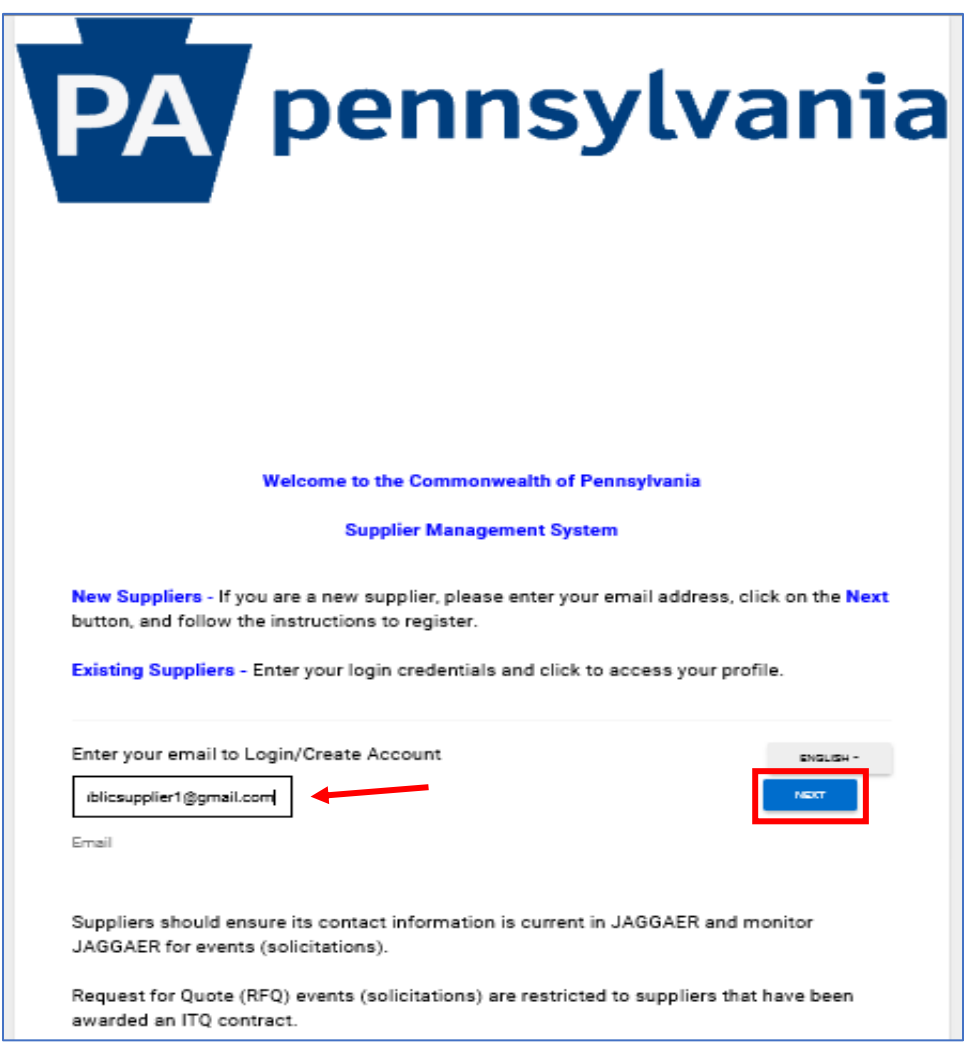

### 2. Enter the **Password** and select the **Login** button.

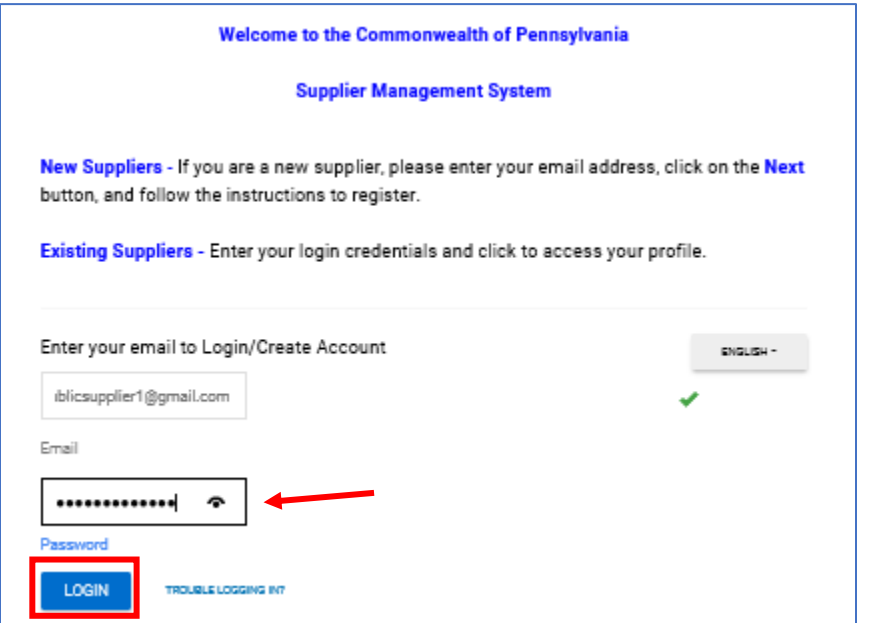

## Home page display

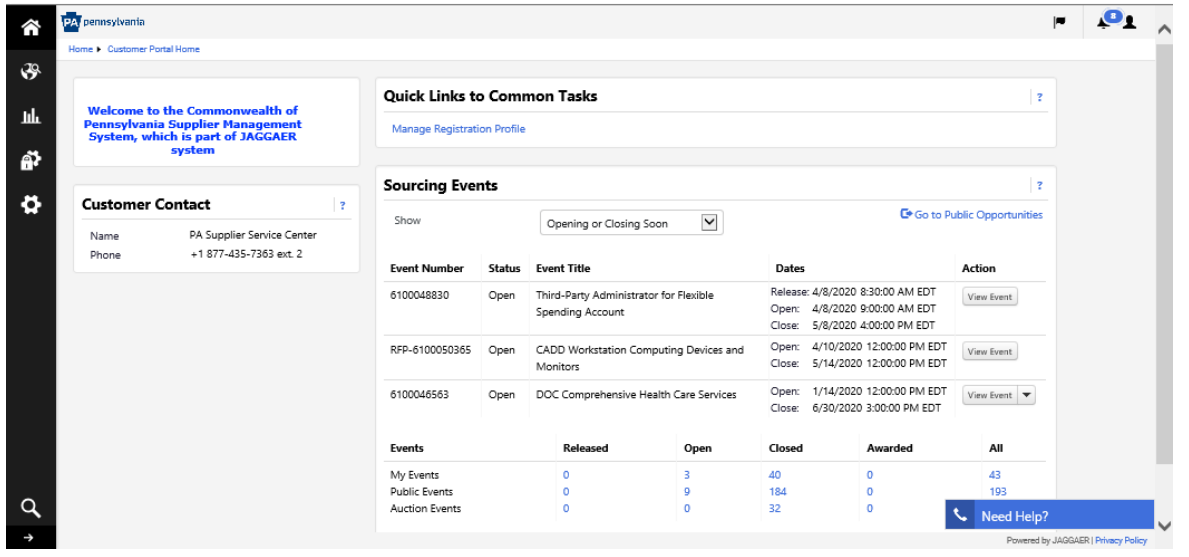

3. On the *Home* page, there are multiple ways to access events (solicitations) that are available to view and provide a response. In the *Sourcing Events* section, there will be events (solicitations) listed to view however not all that are available to your company may display. Utilize one of the below methods to access all the events (solicitations) that are available to your company.

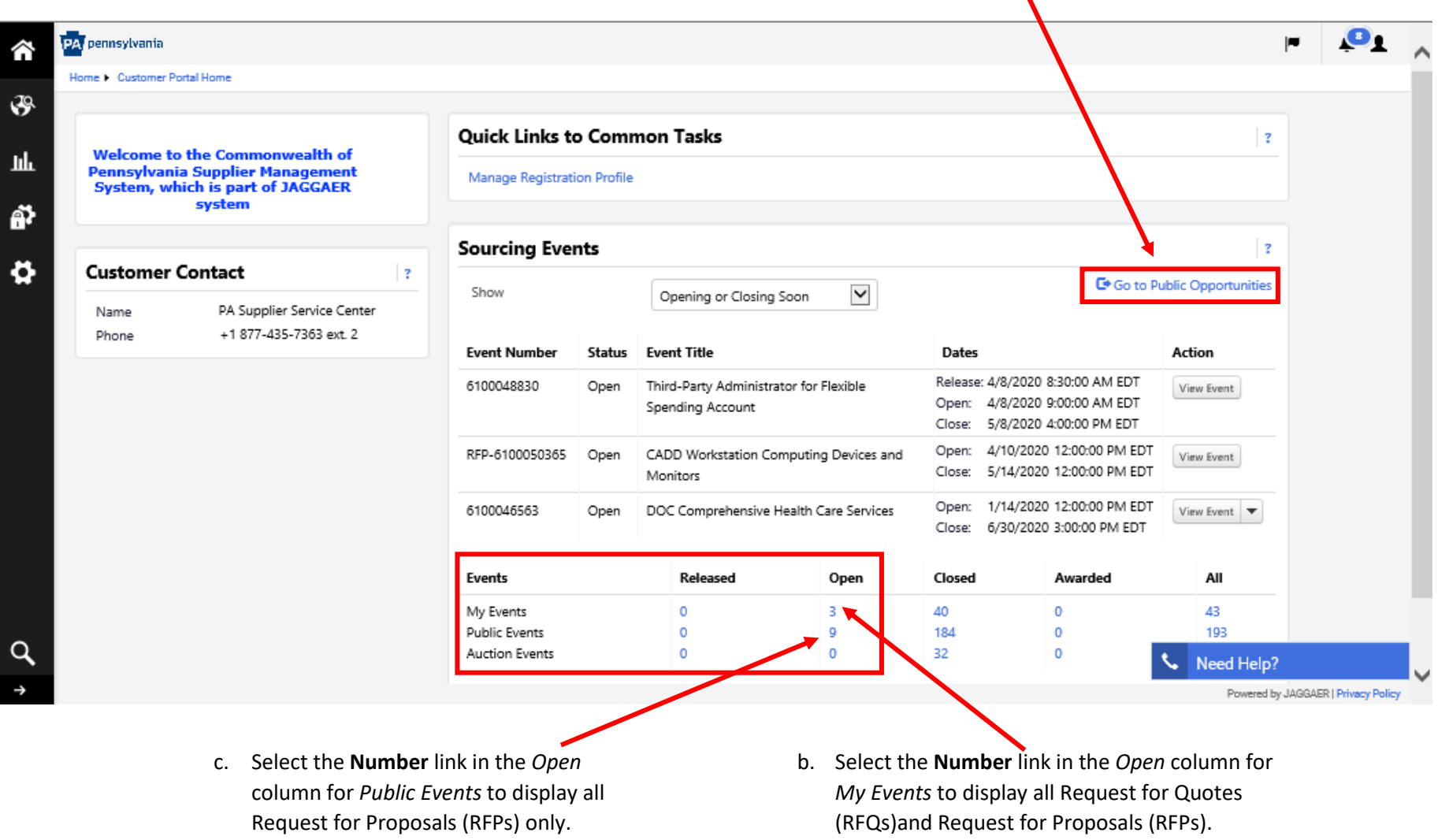

a. Select the **Go to Public Opportunities** link to display all the available Request for Proposals (RFPs) only.

4. Select the **View Event** button to begin reviewing the details. **Note**: You can view all details of an event without declaring an intent to bid.

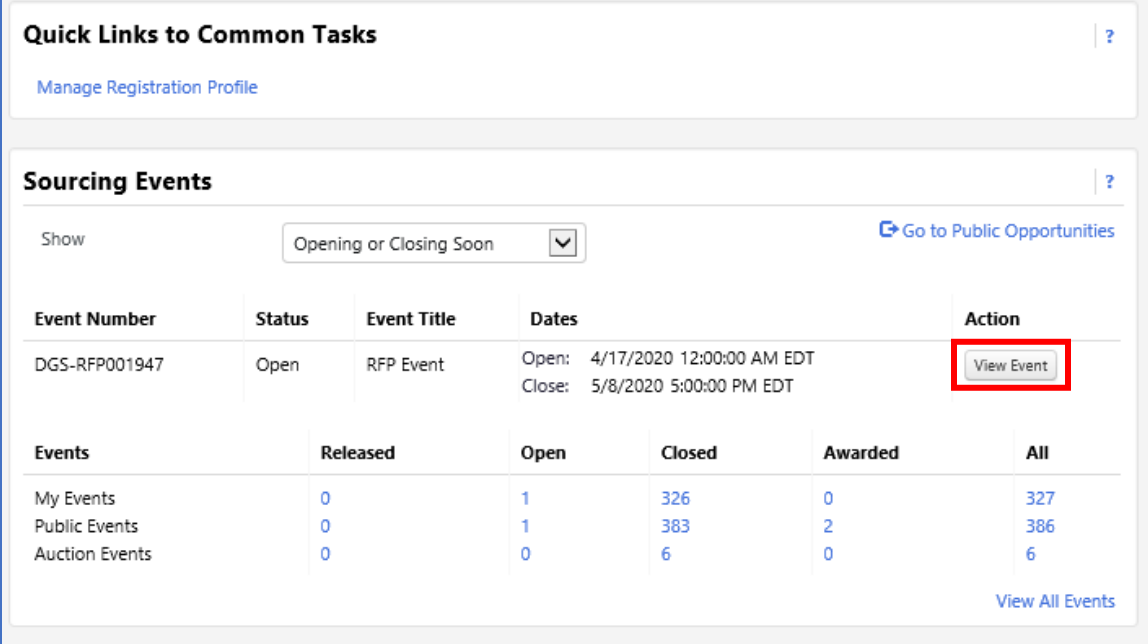

5. Select the **Yes, I Intend to Bid** button to start your response to the event. **Note**: Please select the "No Bid" button if you are not going to bid.

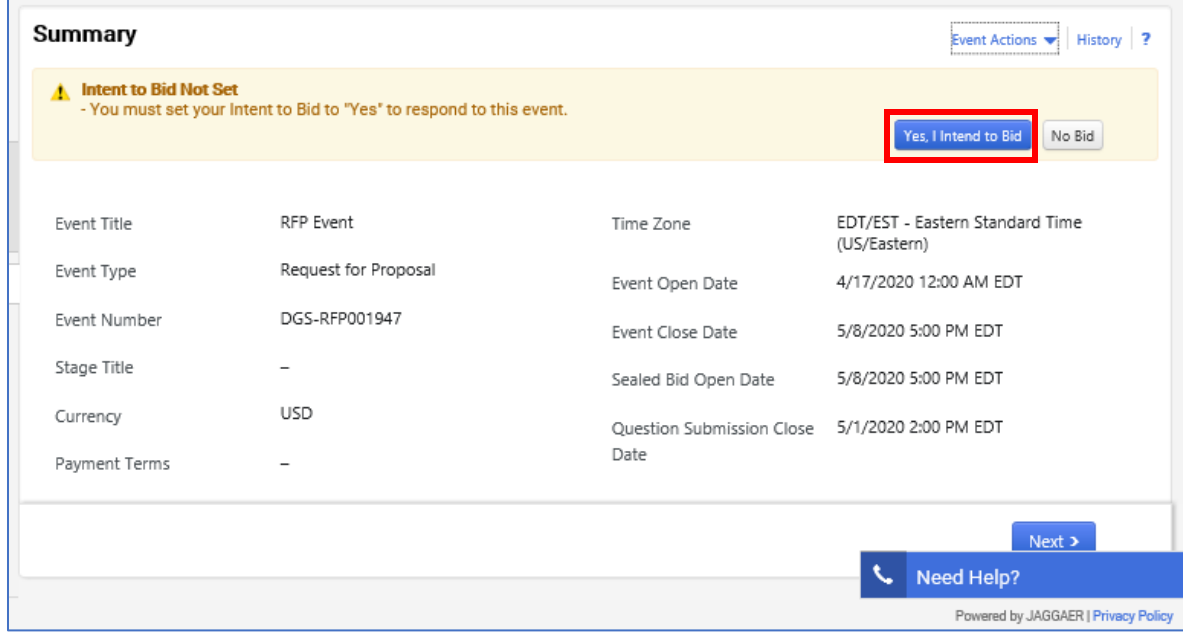

6. Next, you will need to view and acknowledge the event prerequisites. Select the **Proceed to Prerequisites** or **Next** button.

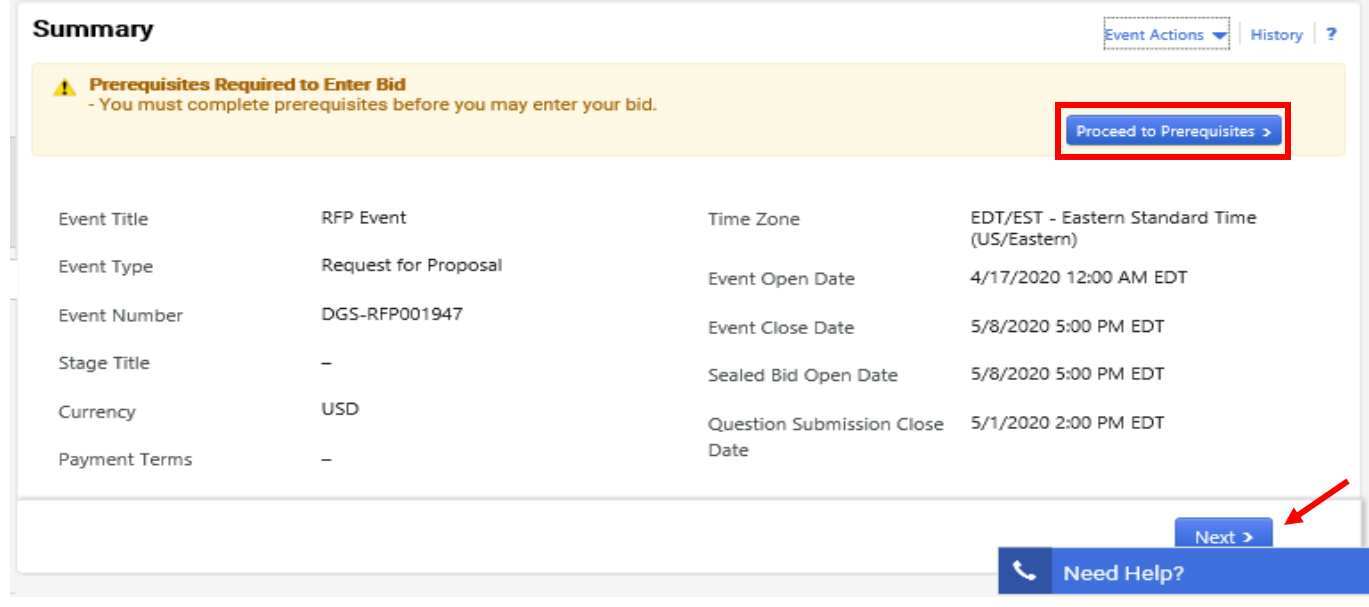

Open This event closes in 17 days on 5/8/2020 at 5/8/2020 5:00 PM EDT. 10 Event Schedule Prerequisites **RFP Event** DGS-RFP001947 Please review and agree to the prerequisites listed below. **Event Details A** Prerequisites Required to Enter Bid Response Status: Not Started - You must complete prerequisites before you may enter your bid. Intent To Bid: Yes  $\angle$ 0.00 USD Bid Total: Summary Responsibility to review. ★ Responsibility to Review RFP Prerequisites س □ I certify that I have read and agree to the terms above. **Buyer Attachments** ✔ A You must complete this prerequisite to bid on this event. Questions Í RFP Questions √ Additional Required Docu... Á Review & Submit Í

The left navigation pane lists each section containing required fields that **must** be completed to successfully submit your response. If the section is complete, there will be a *Green Check* displayed.

7. In the *Prerequisites* section, select the **Responsibility to Review** link to view and agree to the terms. Make sure the box by the statement is checked before selecting the **Next** button. **Note**: The *Next* button will save your information and advance you to the next section. The *Save Progress* button save your information and keep you in the current section.

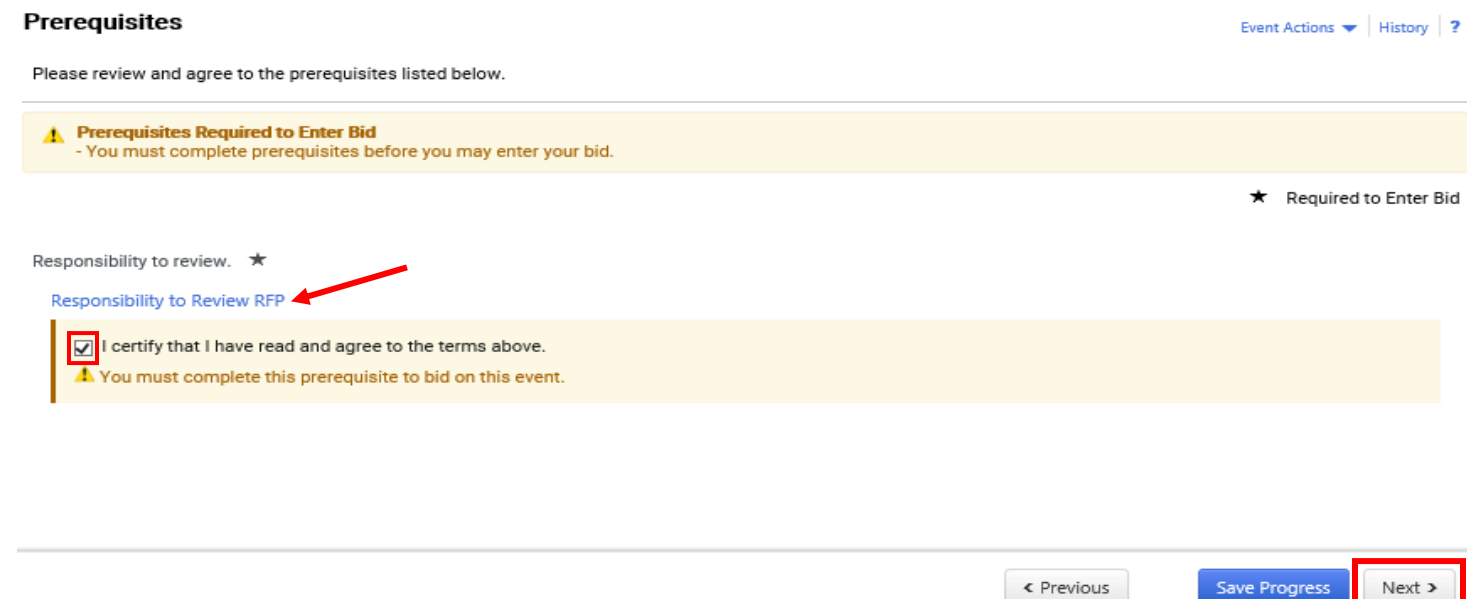

8. In the *Buyer Attachments* section, download and carefully review each attachment listed. Make sure to complete documents that require you to provide information (i.e. Technical Submittal and Cost Submittal documents).

#### **Buyer Attachments**

Please see the attachments below for additional information about this event.

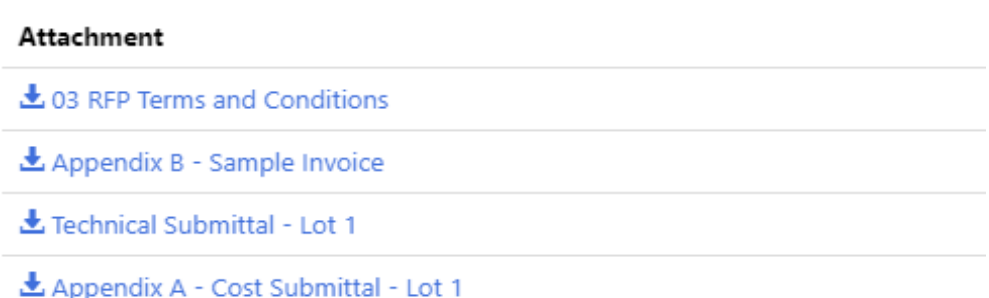

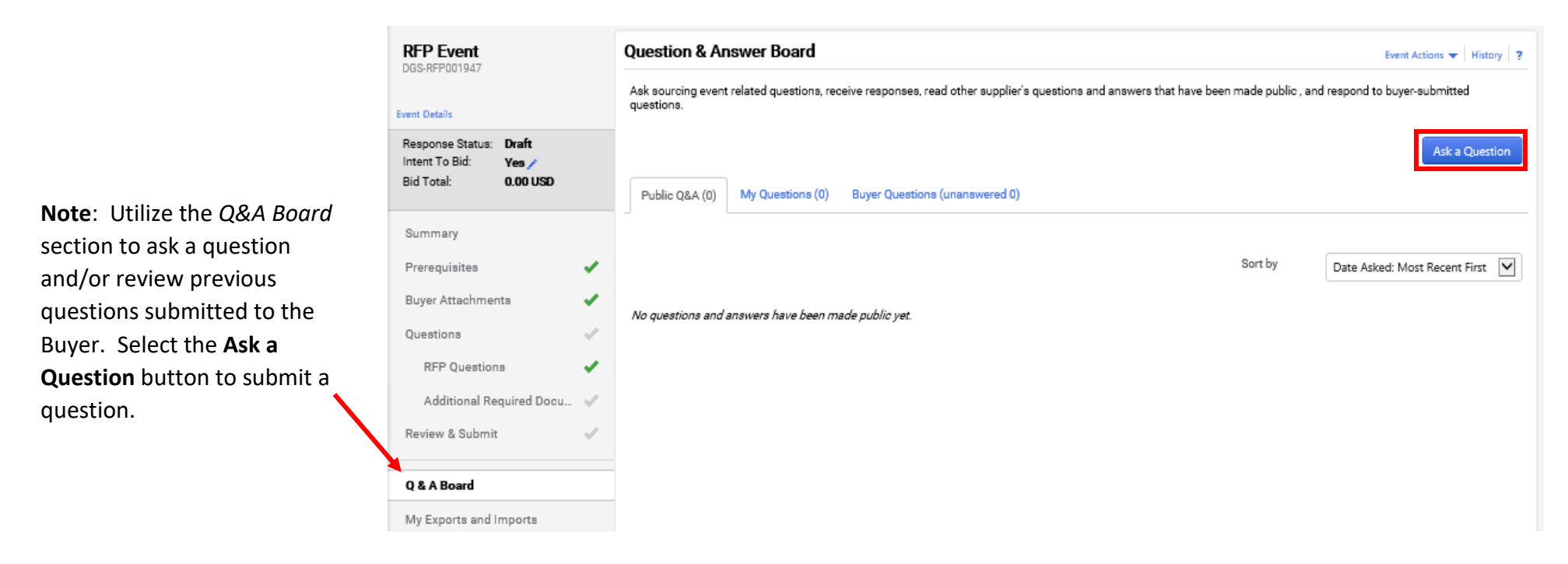

9. There is **no action required** in the *Questions* section. Select the **Next** button to proceed.

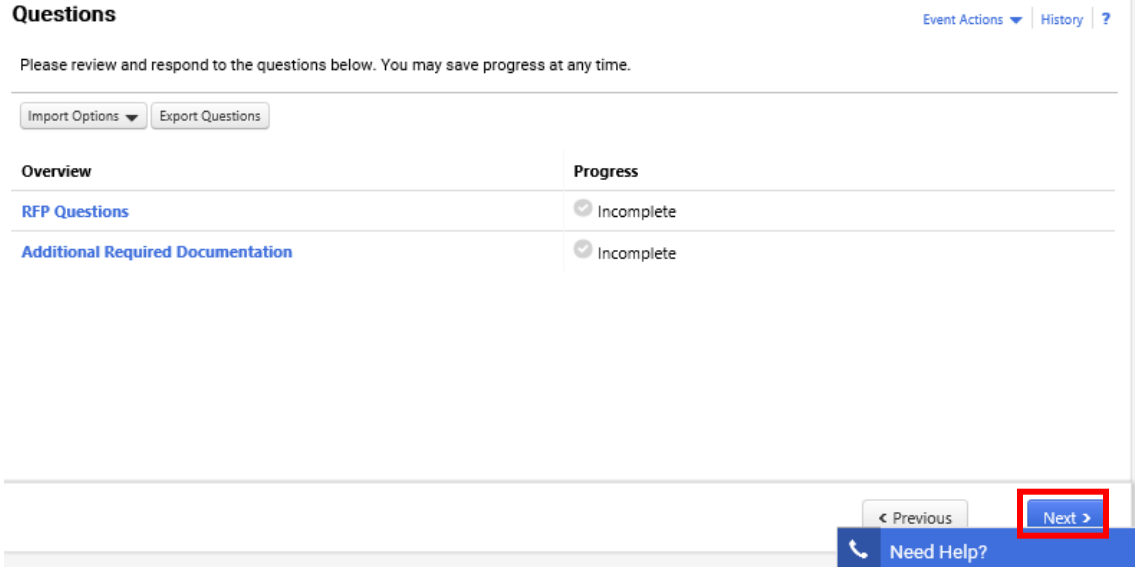

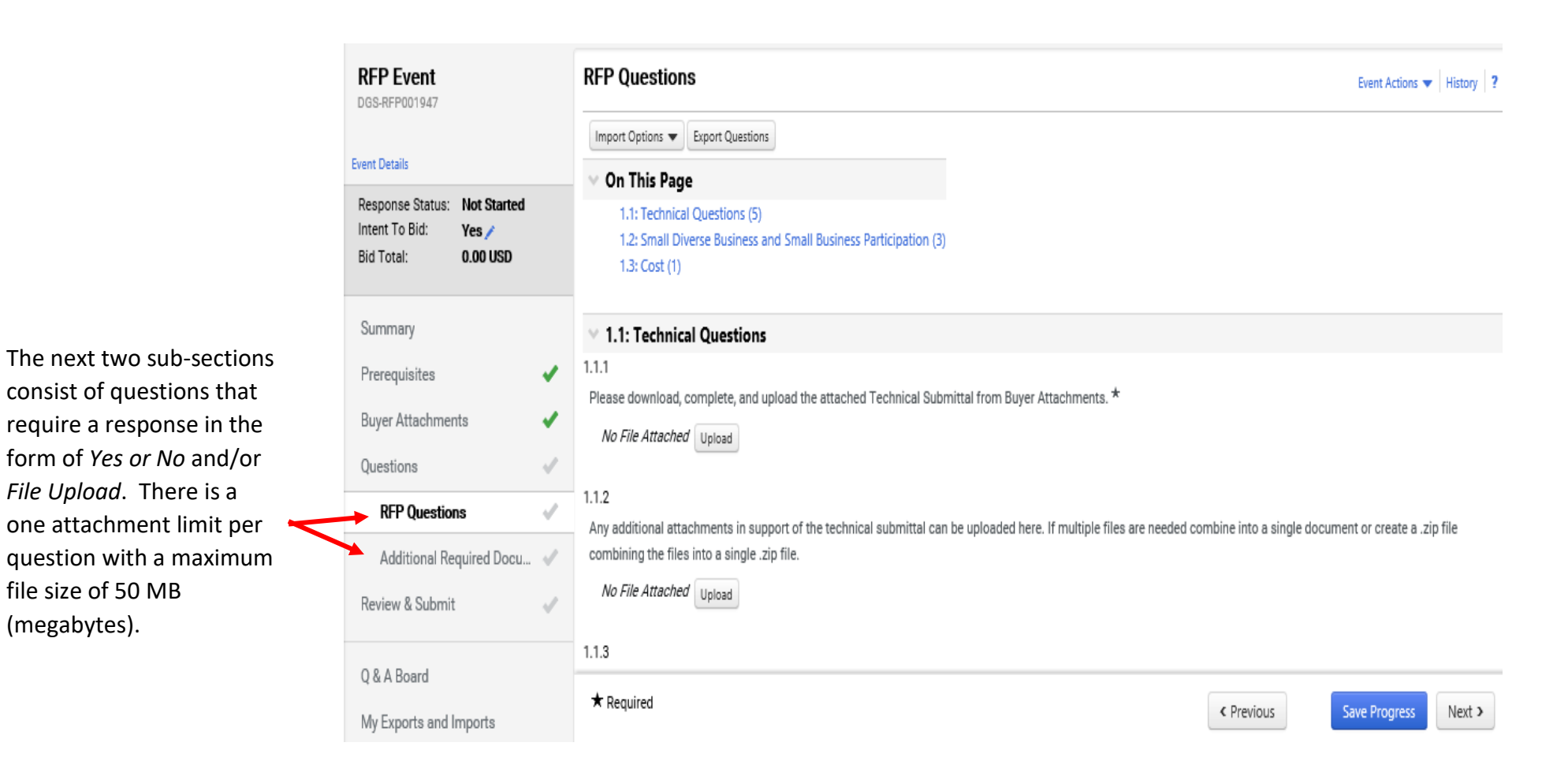

10. In the *RFP* or *RFQ Questions* section, you will provide a response to all required and applicable questions. Some question will have forms for you to download, complete, and upload to the question (i.e. Small Diverse Business and Small Business Participation).

- a. Select the **Upload** button to locate and attach the appropriate document to each question.
- b. Select the **Next** button after all required questions have been answered.

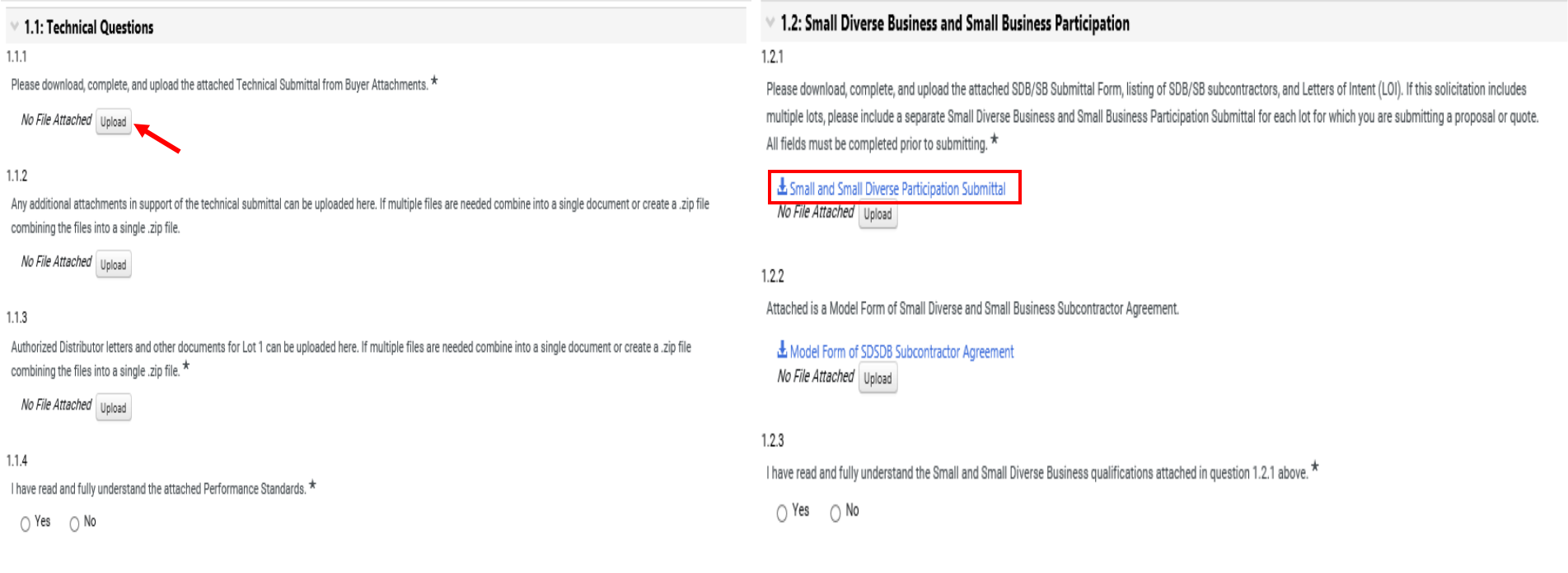

If there is a *Cost Submittal* document in the *Buyer Attachments* section, complete the document by inputting your price and upload it to the question in the *Cost* section.

**Note**: If there is not a *Cost Submittal* and *Cost* section, you will be required to enter your pricing in the *Items* section of the event.

# $\times$  1.3: Cost

 $1.3.1$ 

Please use the attached Cost Submittal to submit your cost proposal for this procurement. Do not include any assumptions in your submittal. If you do, your proposal may be rejected. \*

No File Attached Upload

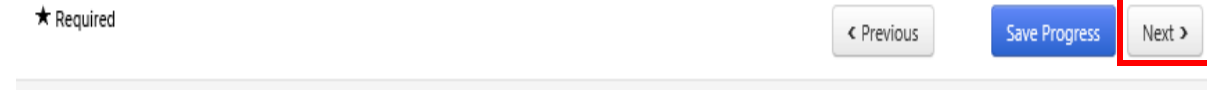

c. In the *Additional Required Documentation* sub-section, there are some questions with standard forms that must be downloaded, completed, and uploaded. Select the **document name** link to download the form (i.e. Iran Free Procurement Certification). Once all questions have been answered proceed to the *Review & Submit* section to review and complete your response.

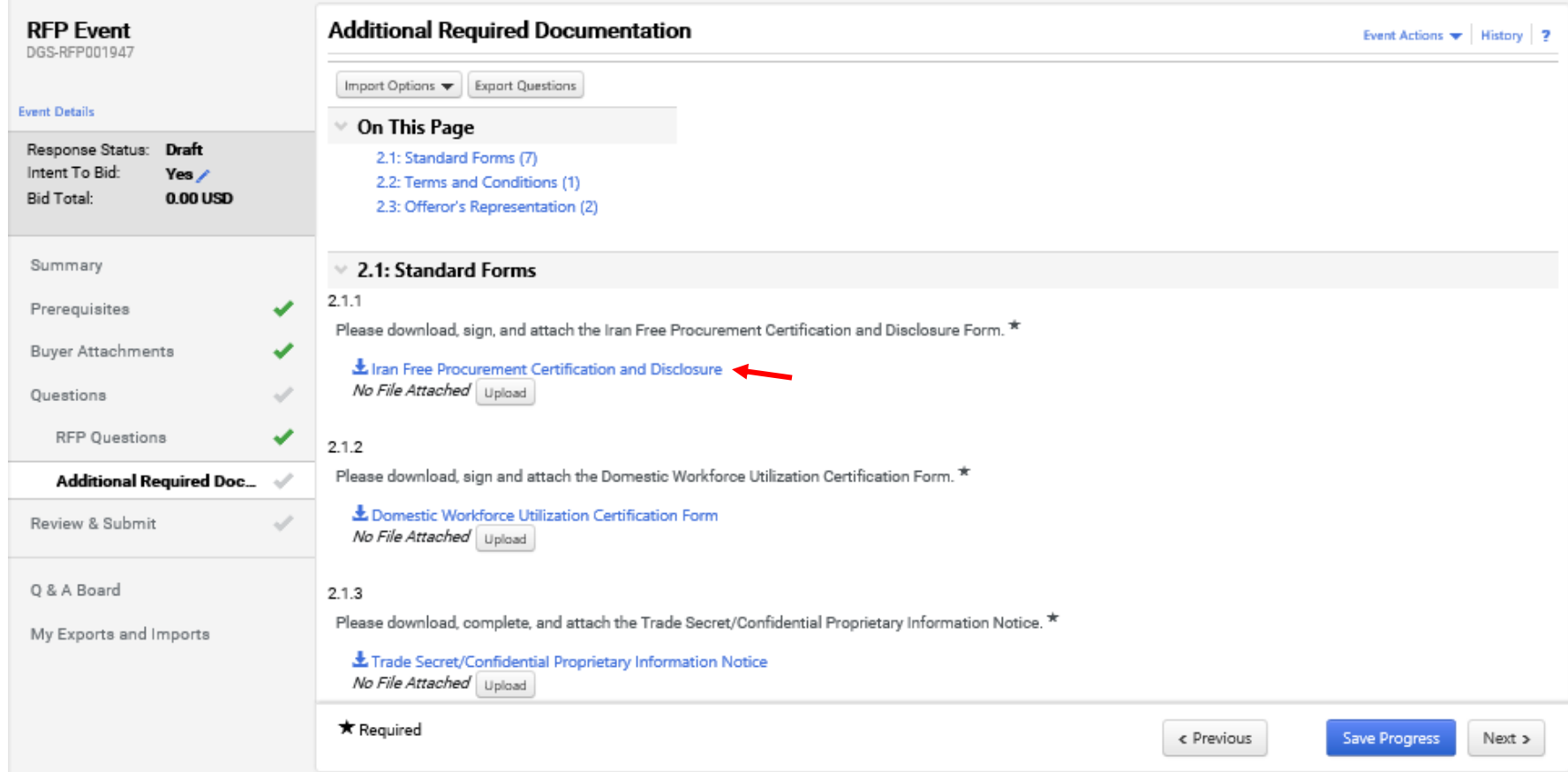

11. An event may require pricing to be entered in line items instead of a Cost Submittal document. If so, the *Items* section will be available for you to enter your pricing. You must enter your pricing in the *Unit Price* field. **Note**: No information should be entered in the Estimated Service Start and End Date fields unless indicated by the Buyer.

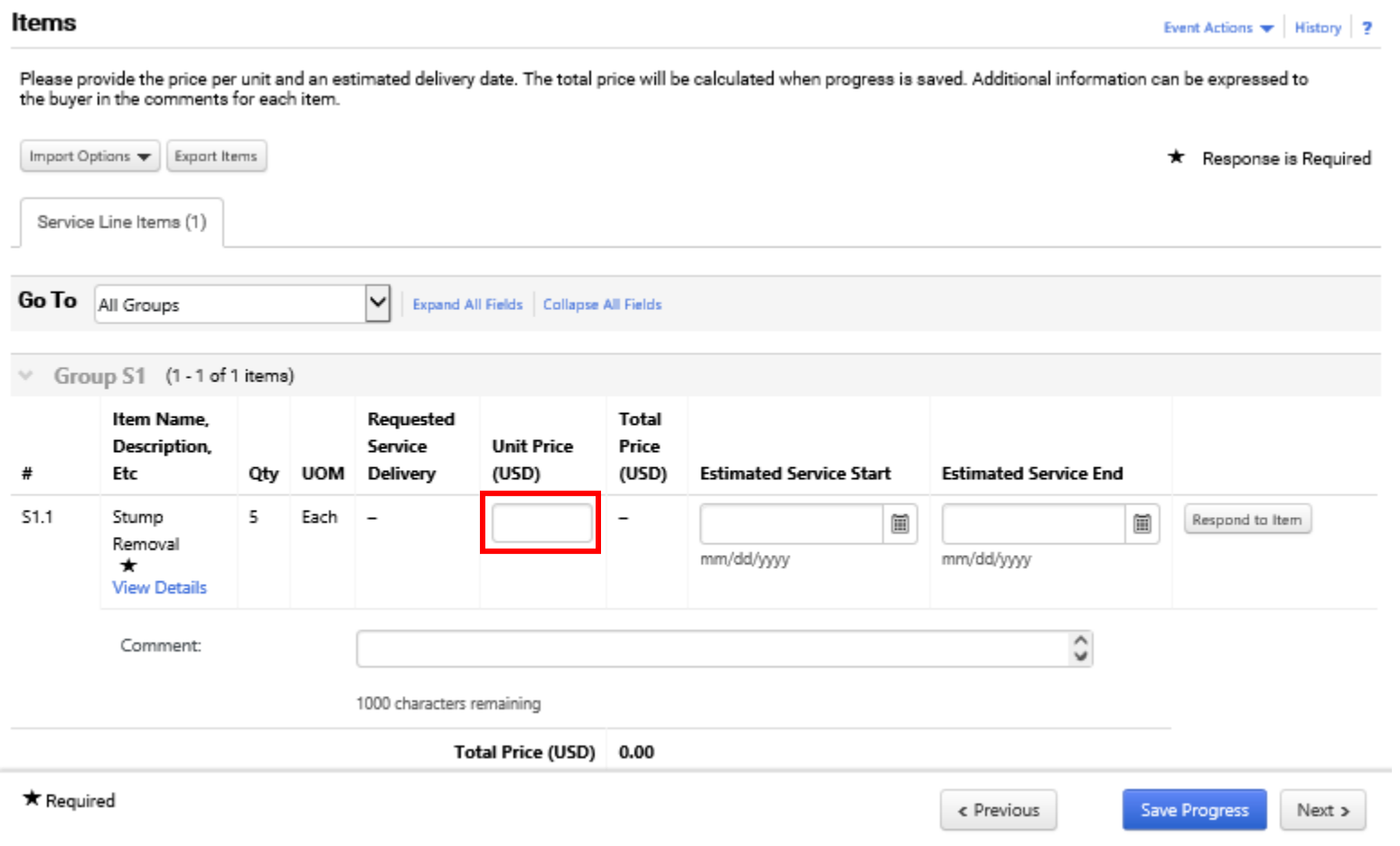

12. The *Review & Submit* is the final section to complete before you can successfully submit your response.

- a. Verify all required fields are complete in each section.
- b. Select the **box** to acknowledge the *Certification* statement.
- c. Select the **Submit Response** button.

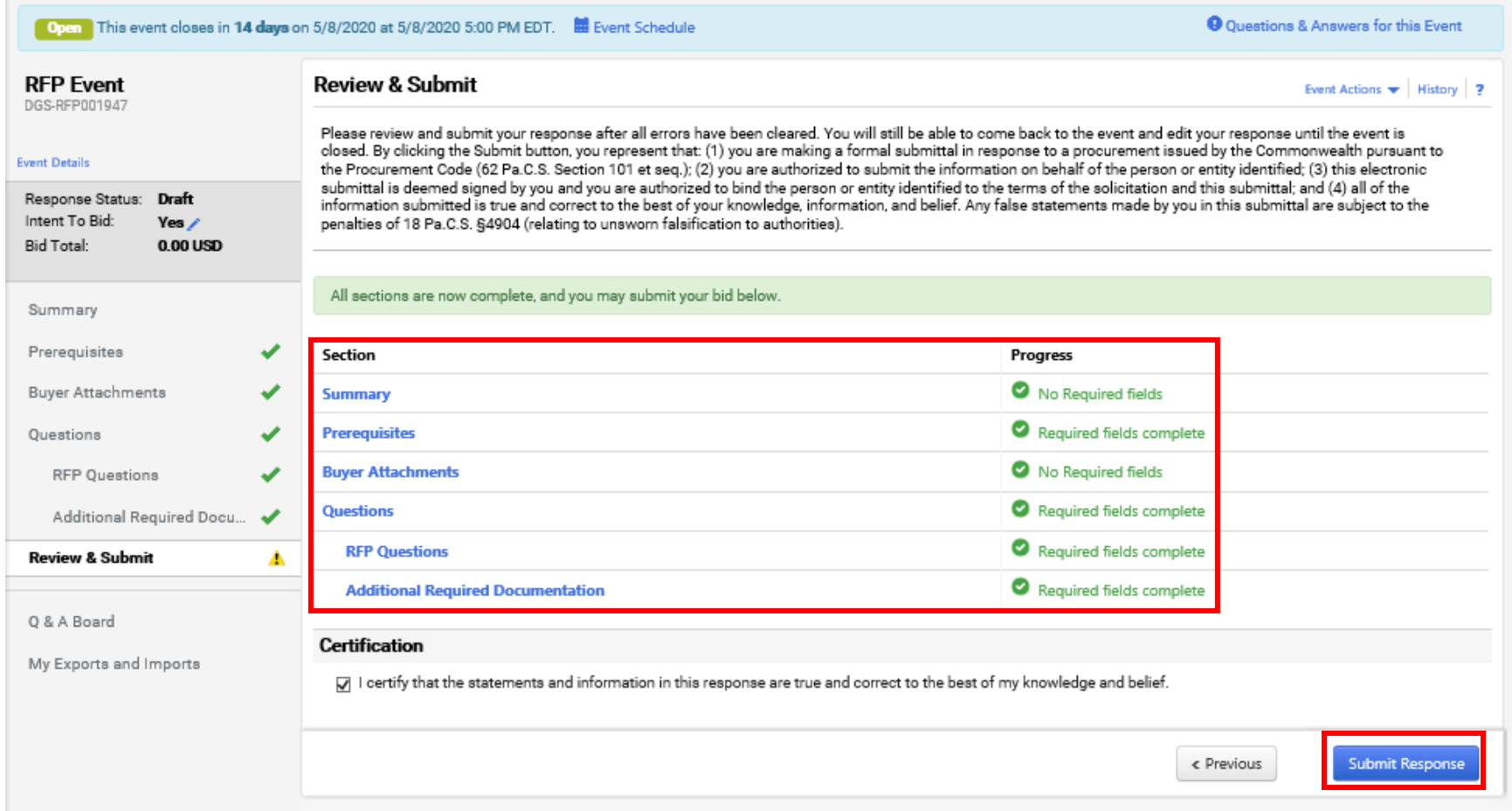

Once your response has been successfully submitted, you will receive a confirmation message with summary details of the event. If you entered pricing on a Cost Submittal, your response would show a bid amount of \$0.00 USD in the confirmation. If you entered pricing in the *Items* section, your response would display a total dollar amount (i.e. \$88,000.00 USD) in the confirmation.

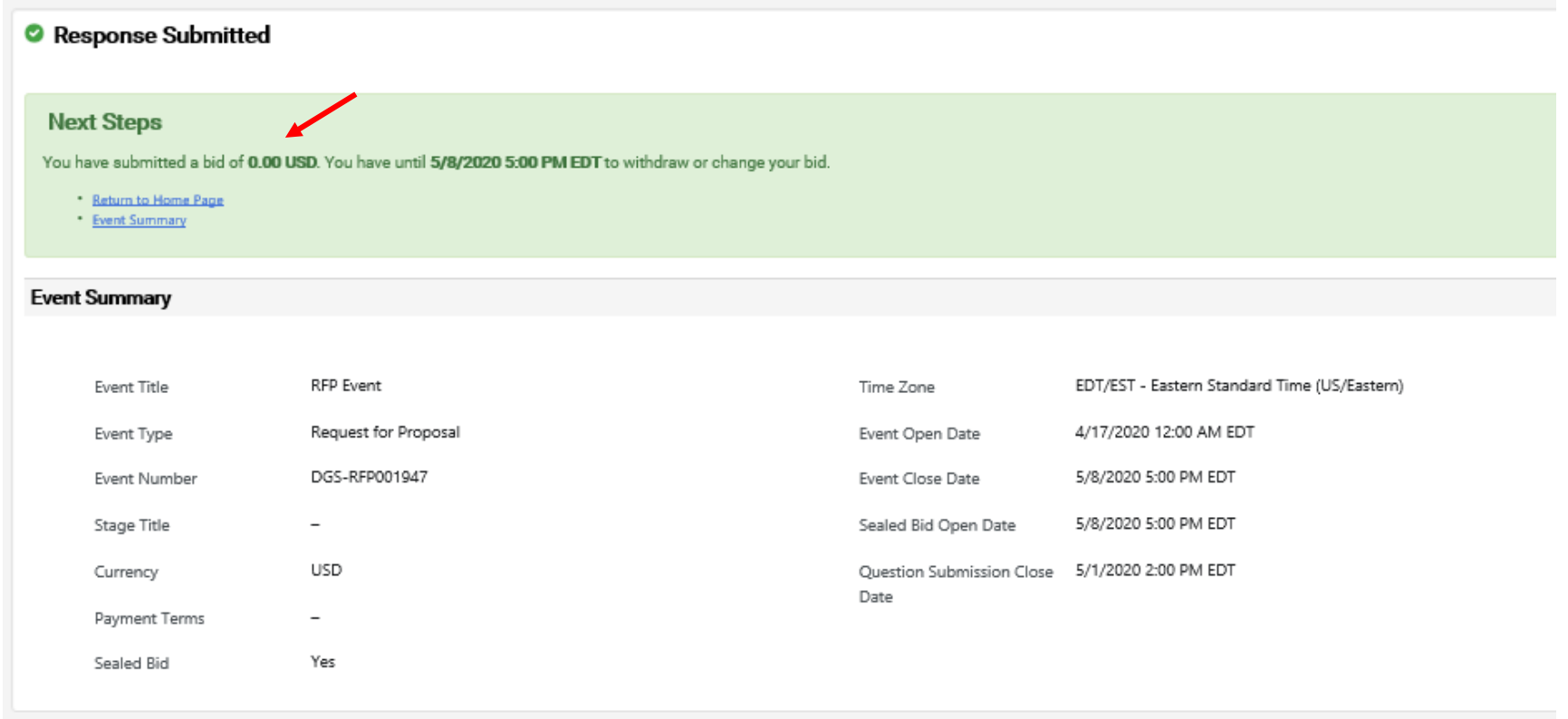

**Note**: If an amendment has been made to the event after you have submitted your response, you will have to resubmit your response before the Close Date. Amendments **must** be acknowledged by viewing and resubmitting your response even if no changes have been made to the original response. You are responsible for reviewing the amended event and resubmitting your bid response.